#### **Medication Administration Program (MAP)**

#### **Employment Verification Procedure**

#### **To Verify Employment & Approve Test Funding**

- 1) Logon to hdmaster.com
- 2) Select "*MAP*" under "*Medication Aide Testing*"
- 3) Select "*WebETest Start Page*"
- 4) Select "*Employment Verification*" button *(see screenshot 1)*
- 5) Enter your Provider ID number and PIN and click *"Logon*" to enter WebETest *(see screenshot 2)*
- 6) Click "*Search*" under the box on the right of the screen (*see screenshot 3*)
- 7) All test candidates "parented" to your agency will be listed *(see screenshot 4)*
- 8) For the desired candidate(s), select "*Approved*" under "*Validate Employment*" and then select the applicable agency (DMH or DDS) under "*Funding Source" (see screenshot 4)*
- 9) Type your name into the "*Provider Representative*" box in the middle of the screen *(see screenshot 4)*
- 10) Read the affirmation statement and place a check mark in the box to the left of the statement *(see screenshot 4)*
- 11) Click the "*Submit Verifications*" button at the top of the screen to save the approval(s) *(see screenshot 4)*
- 12) A new screen will appear with the candidate(s) name(s) for whom you are verifying employment
	- a) If only verifying employment and not wishing to schedule the candidate(s) to test, the process is complete and you may log out of WebETest
	- b) If scheduling the candidate to test, click on the candidate's blue "Test ID" number to open their WebETest record and schedule their test.. *(see screenshot 5)*

### **To Remove Employment Verification & Deny Test Funding**

- 13) Complete Steps #1 thru #7. At Step #8, select "*Denied*" under "*Validate Employment*" and "*Unsponsored"* as the "*Funding Source"*
	- *(see screenshot 4)*
- 14) Complete Steps #9, #10 and #11
- 15) If the test candidate has a scheduled test event, it may be possible to cancel that test via the candidate's WebETest record:
	- a) click on the candidate's blue "*Test ID"* number to open their Webetest record
	- b) under the scheduled test information, there is a section for "*Test Options*"
	- c) place a check mark in the box beside "*Cancel*" and click "*Submit Updates*" at the top of the screen to cancel the test (*see screenshot 6*)
	- d) After you complete the cancellation process a new screen will appear with the cancellation confirmation. *(see screenshot 7)*
- 16)If the "*Cancel*" check box is not available in the candidate WebETest record, the test must be cancelled by D&S directly by calling 1-877-201-0758 or 1-877-851-2355

# Screen Shot #1

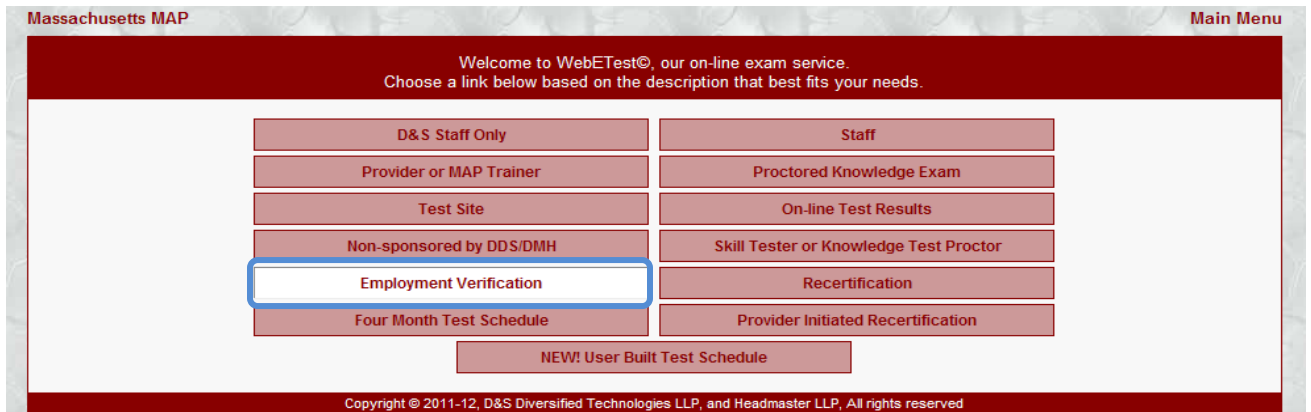

## Screen Shot #2

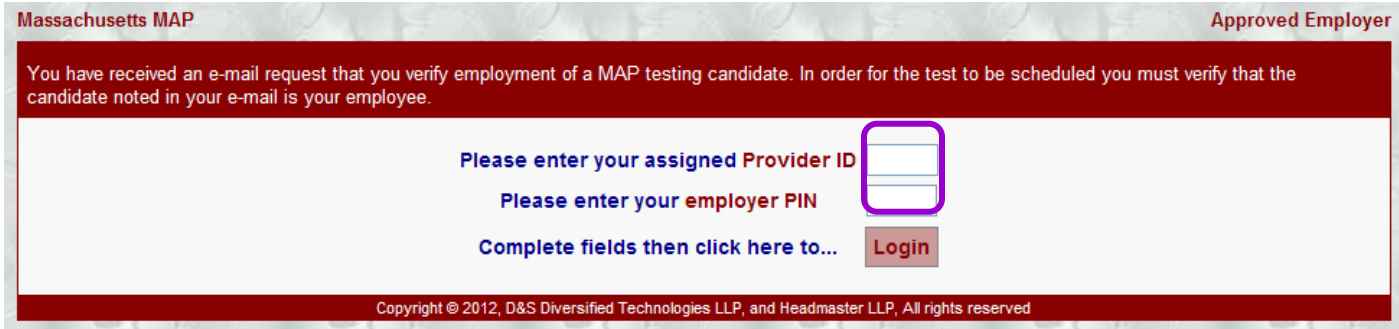

### Screen Shot #3

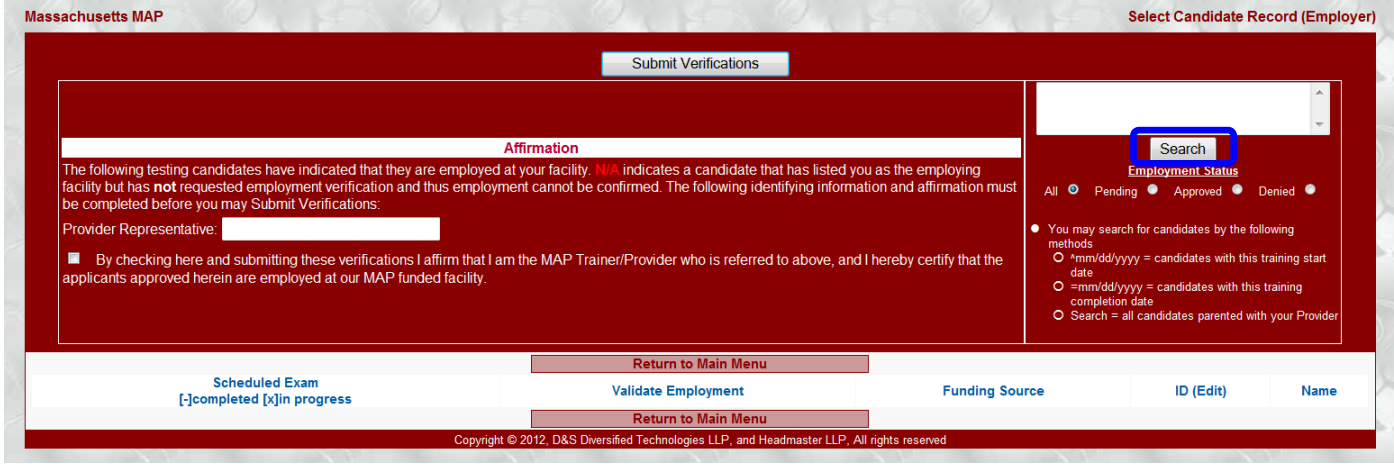

# Screen Shot #4

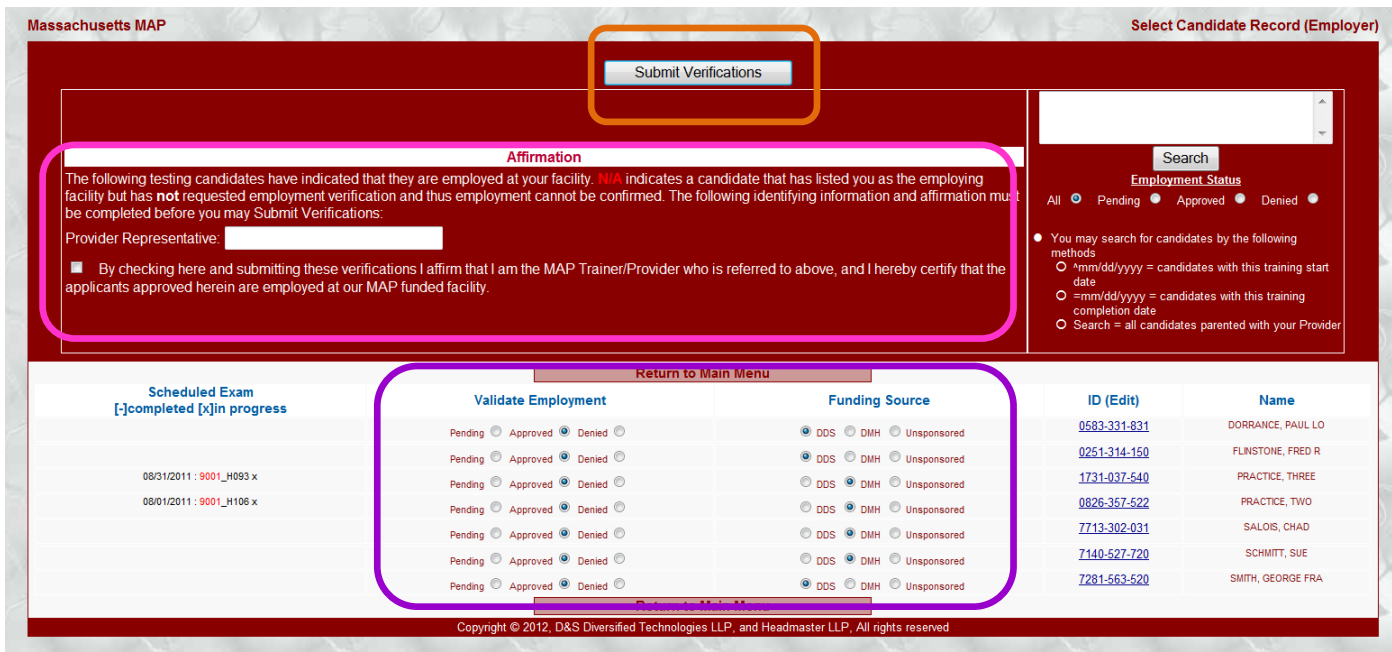

### Screen Shot #5

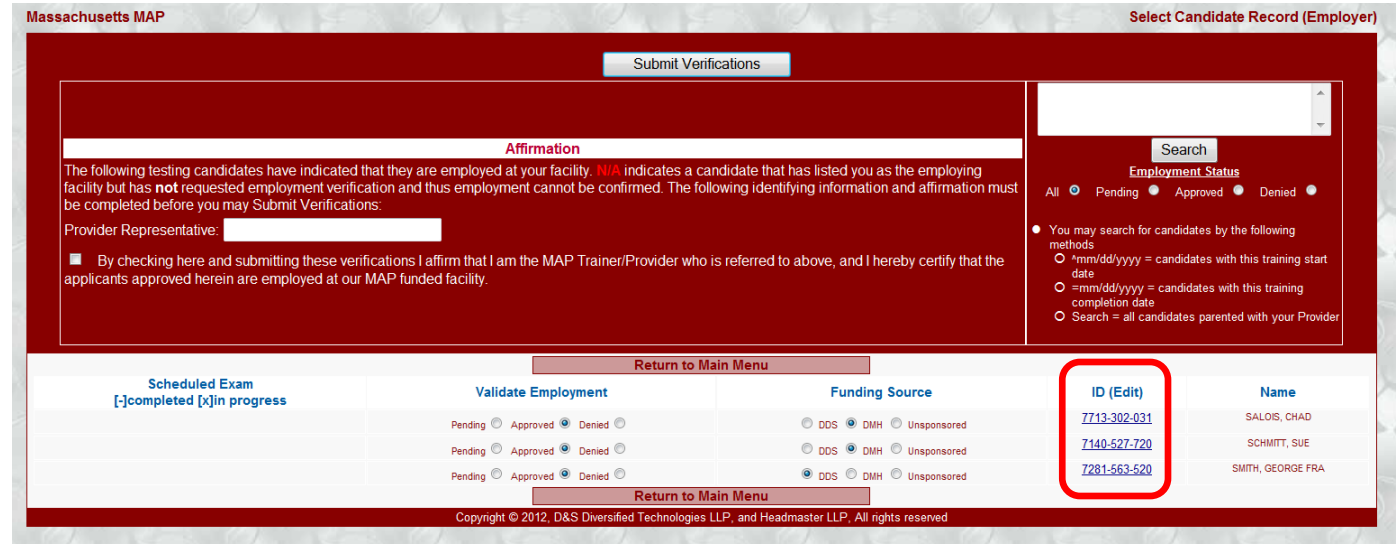

### Screen Shot #6

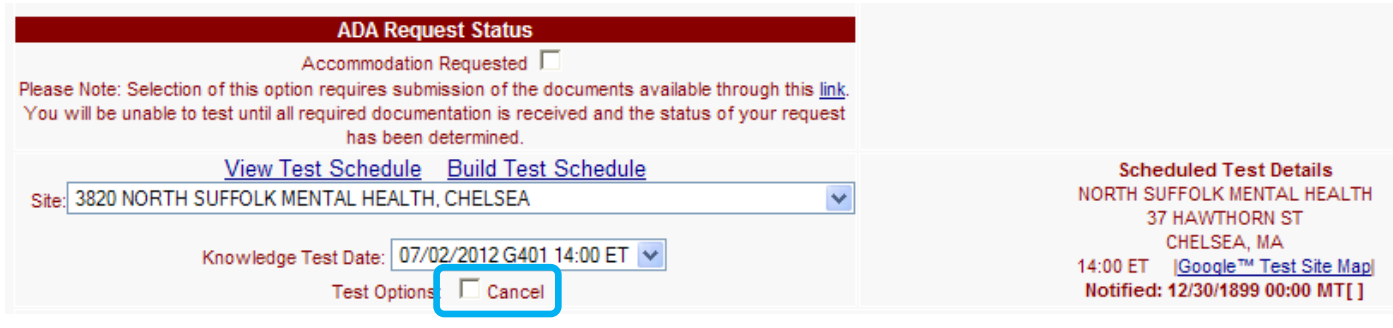

# Screen Shot #7

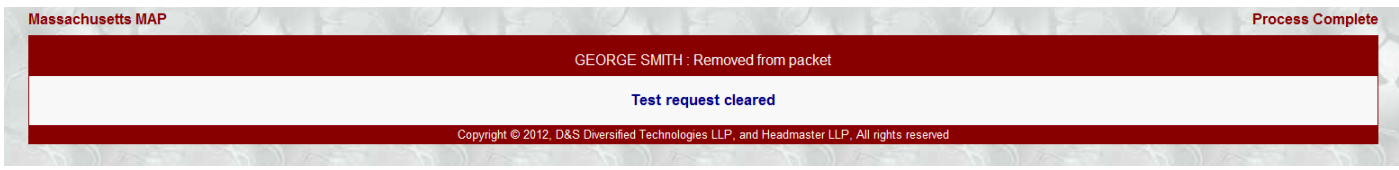

Trainers and Candidates can request Employment Verification from the candidate record in WebETest.

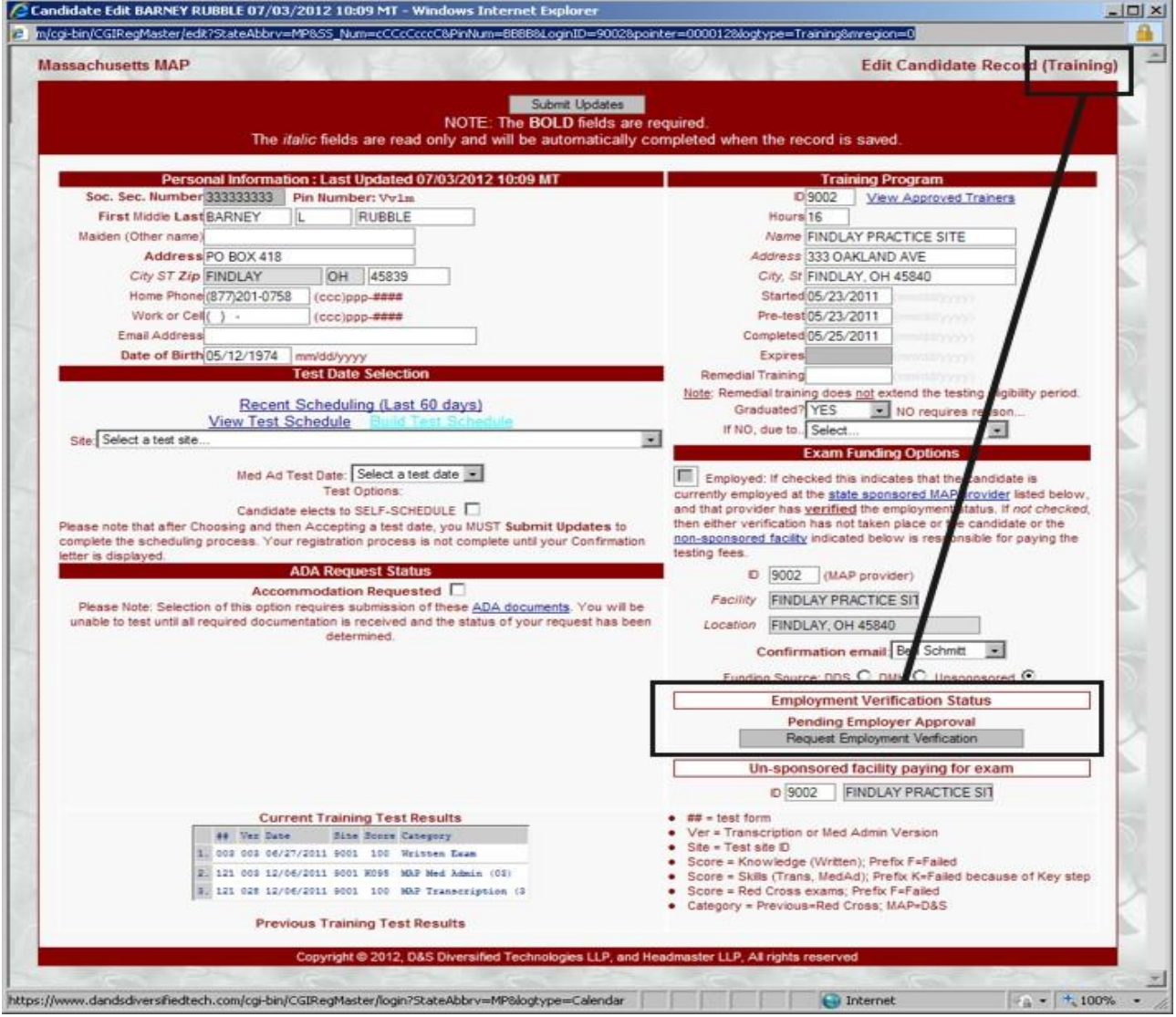